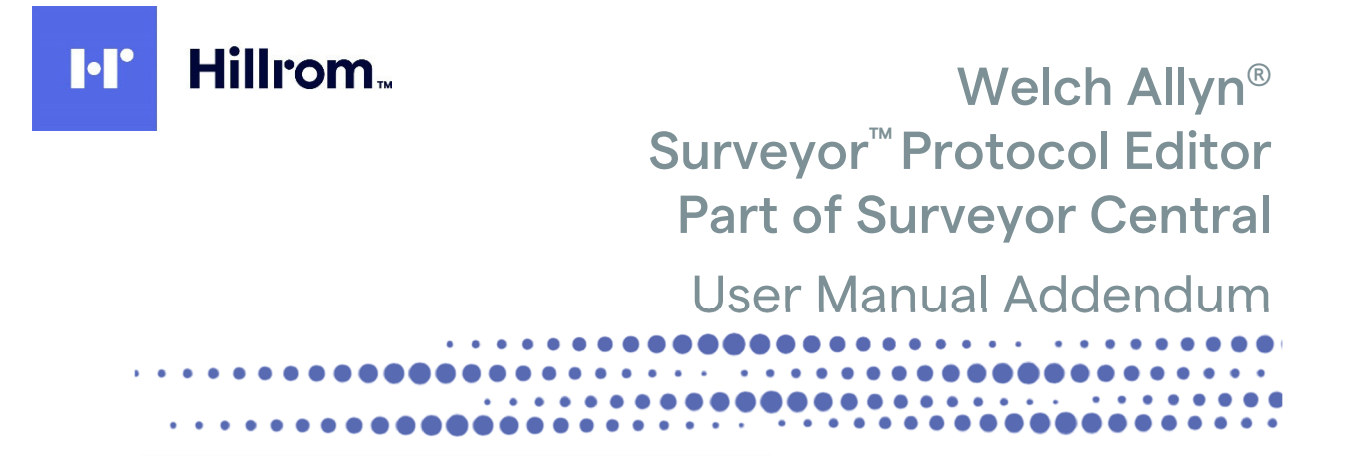

Manufactured by Welch Allyn, Inc. Skaneateles Falls, NY U.S.A.

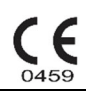

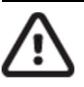

CAUTION: Federal law restricts this device to sale by or on the order of a physician.

© 2020 Welch Allyn This document contains confidential information that belongs to Welch Allyn, Inc. No part of this document may be transmitted, reproduced, used, or disclosed outside of the receiving organization without the express written consent of Welch Allyn, Inc. Welch Allyn and SURVEYOR are trademarks of Welch Allyn, Inc. Microsoft and Windows are trademarks or registered trademarks of Microsoft Corporation. Software V5.0.x.

The information in this document is subject to change without notice.

#### PATENT/PATENTS

#### hillrom.com/patents

May be covered by one or more patents. See above Internet address. The Hill-Rom companies are the proprietors of European, US, and other patents and pending patent applications.

#### Hillrom Technical Support

For information about any Hillrom product, contact Hillrom Technical Support at 1.888.667.8272, mor\_tech.support@hillrom.com.

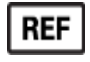

 9515-169-91-ENG Rev C Revision date: 2020-09

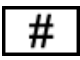

901137 MONITORING CENTRAL STATION

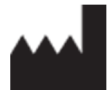

Welch Allyn, Inc. 4341 State Street Road Skaneateles Falls, NY 13153 USA EC **REP**  and EU IMPORTER

Welch Allyn Limited Navan Business Park, Dublin Road, Navan, Co. Meath C15 AW22 Ireland

hillrom.com Welch Allyn, Inc. is a subsidiary of Hill-Rom Holdings, Inc.

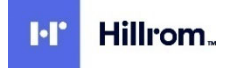

# **TABLE OF CONTENTS**

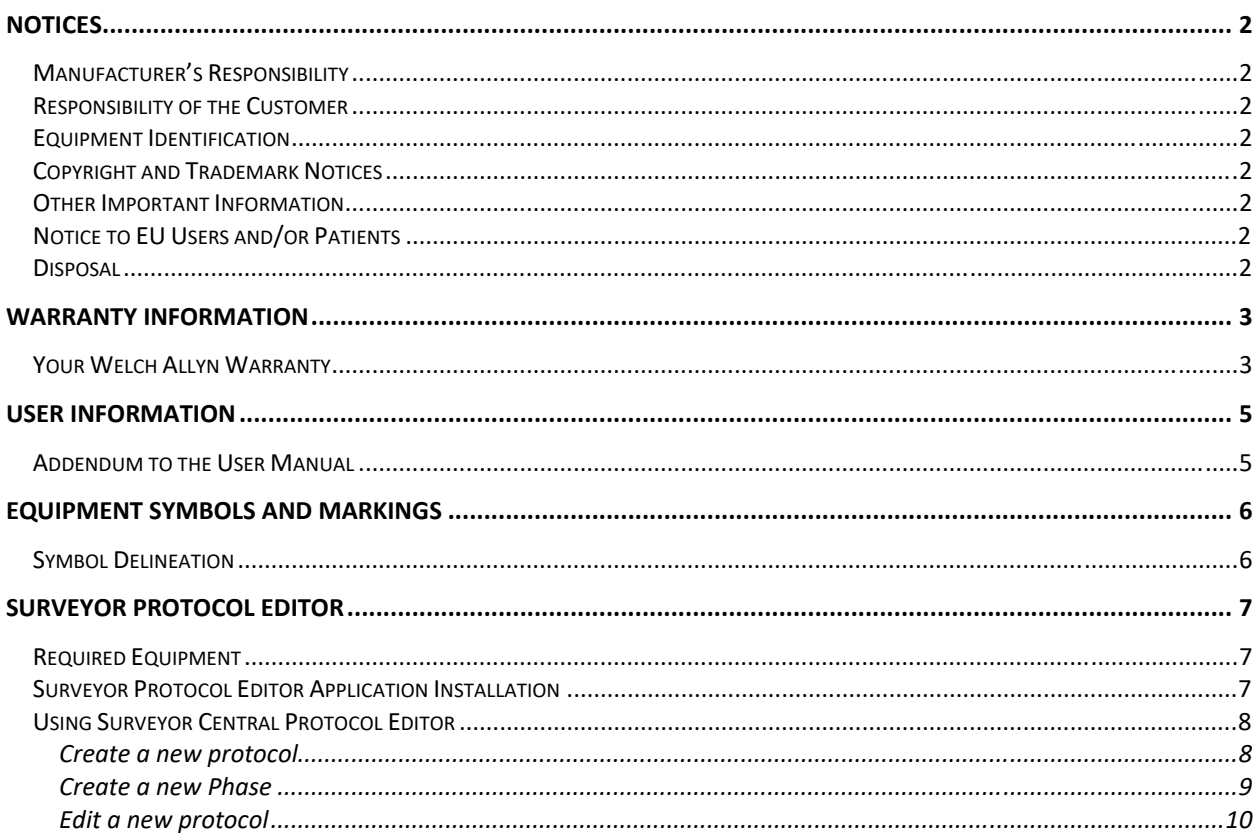

# **NOTICES**

### Manufacturer's Responsibility

- Assembly operations, extensions, readjustments, modifications, or repairs are carried out only by personnel authorized by Welch Allyn, Inc.
- The device is used in accordance with the instructions for use.

### Responsibility of the Customer

The user of this device is responsible for ensuring the implementation of a satisfactory maintenance schedule. Failure to do so may cause undue failure and possible health hazards

### Equipment Identification

Welch Allyn, Inc. equipment is identified by serial and part numbers on the side, back, or bottom of the device. Care should be taken so that these numbers are not defaced.

### Copyright and Trademark Notices

This document contains information that is protected by copyright. All rights are reserved. No part of this document may be photocopied, reproduced, or translated into another language without prior written consent of Welch Allyn, Inc.

### Other Important Information

The information in this document is subject to change without notice.

Welch Allyn, Inc. makes no warranty of any kind with regard to this material including, but not limited to, implied warranties of merchantability and fitness for a particular purpose. Welch Allyn, Inc. assumes no responsibility for any errors or omissions that may appear in this document. Welch Allyn, Inc. makes no commitment to update or to keep current the information contained in this document.

#### Notice to EU Users and/or Patients

Any serious incident that has occurred in relation to the device, should be reported to the manufacturer and the competent authority of the Member State in which the user and/or patient is established.

#### **Disposal**

This product and its accessories must be disposed of according to local laws and regulations. Do not dispose of this product as unsorted municipal waste. For more specific disposal information see www.welchallyn.com/weee.

# **WARRANTY INFORMATION**

### Your Welch Allyn Warranty

WELCH ALLYN, INC (hereafter referred to as "Welch Allyn") warrants that components within Welch Allyn products (hereafter referred to as "Product/s") will be free from defects in workmanship and materials for the number of years specified on documentation accompanying the product, or previously agreed to by the purchaser and Welch Allyn, or if not otherwise noted, for a period of twelve (12) months from the date of shipment.

Consumable, disposable or single use products such as, but not limited to, PAPER or ELECTRODES are warranted to be free from defects in workmanship and materials for a period of 90 days from the date of shipment or the date of first use, whichever is sooner.

Reusable product such as, but not limited to, BATTERIES, BLOOD PRESSURE CUFFS, BLOOD PRESSURE HOSES, TRANSDUCER CABLES, Y-CABLES, PATIENT CABLES, LEAD WIRES, MAGNETIC STORAGE MEDIUMS, CARRY CASES or MOUNTS, are warranted to be free from defects in workmanship and materials for a period of 90 days. This warranty does not apply to damage to the Product/s caused by any or all of the following circumstances or conditions:

- a) Freight damage;
- b) Parts and/or accessories of the Product/s not obtained from or approved by Welch Allyn;
- c) Misapplication, misuse, abuse, and/or failure to follow the Product/s instruction sheets and/or information guides;
- d) Accident; a disaster affecting the Product/s;
- e) Alterations and/or modifications to the Product/s not authorized by Welch Allyn;
- f) Other events outside of Welch Allyn's reasonable control or not arising under normal operating conditions.

THE REMEDY UNDER THIS WARRANTY IS LIMITED TO THE REPAIR OR REPLACEMENT WITHOUT CHARGE FOR LABOR OR MATERIALS, OR ANY PRODUCT/S FOUND UPON EXAMINATION BY WELCH ALLYN TO HAVE BEEN DEFECTIVE. This remedy shall be conditioned upon receipt of notice by Welch Allyn of any alleged defects promptly after discovery thereof within the warranty period. Welch Allyn's obligations under the foregoing warranty will further be conditioned upon the assumption by the purchaser of the Product/s (i) of all carrier charges with respect to any Product/s returned to Welch Allyn's principal place or any other place as specifically designated by Welch Allyn or an authorized distributor or representative of Welch Allyn, and (ii) all risk of loss in transit. It is expressly agreed that the liability of Welch Allyn is limited and that Welch Allyn does not function as an insurer. A purchaser of a Product/s, by its acceptance and purchase thereof, acknowledges and agrees that Welch Allyn is not liable for loss, harm, or damage due directly or indirectly to an occurrence or consequence therefrom relating to the Product/s. If Welch Allyn should be found liable to anyone under any theory (except the expressed warranty set forth herein) for loss, harm, or damage, the liability of Welch Allyn shall be limited to the lesser of the actual loss, harm, or damage, or the original purchase price of the Product/s when sold.

EXCEPT AS SET FORTH HEREIN WITH RESPECT TO REIMBURSEMENT OF LABOR CHARGES, A PURCHASER'S SOLE EXCLUSIVE REMEDY AGAINST WELCH ALLYN FOR CLAIMS RELATING TO THE PRODUCT/S FOR ANY AND ALL LOSSES AND DAMAGES RESULTING FROM ANY CAUSE SHALL BE THE REPAIR OR REPLACEMENT OF DEFECTIVE PRODUCT/S TO THE EXTENT THAT THE DEFECT IS NOTICED AND WELCH ALLYN IS NOTIFIED WITHIN THE WARRANTY PERIOD. IN NO EVENT, INCLUDING THE CLAIM FOR NEGLIGENCE, SHALL WELCH ALLYN BE LIABLE FOR INCIDENTAL, SPECIAL, OR CONSEQUENTIAL DAMAGES, OR FOR ANY OTHER LOSS, DAMAGE, OR EXPENSE OF ANY KIND, INCLUDING LOSS OF PROFITS, WHETHER UNDER TORT, NEGLIGENCE OR STRICT LIABILITY THEORIES OF LAW, OR OTHERWISE. THIS WARRANTY IS EXPRESSLY IN LIEU OF ANY OTHER WARRANTIES, EXPRESS OR IMPLIED, INCLUDING, BUT NOT LIMITED TO THE IMPLIED WARRANTY OF MERCHANTABILITY AND THE WARRANTY OF FITNESS FOR A PARTICULAR PURPOSE.

# **USER INFORMATION**

### Addendum to the User Manual

This addendum is intended to provide information to operators to help them understand how the Surveyor Protocol Editor works as part of a Surveyor Central System. Reference the Surveyor Central System user manuals for all warnings and cautions.

- Device is a computer based software application intended for use on a computer separate from the Surveyor Central. Protocols developed on the separate computer are imported into Surveyor Central.
- Surveyor Protocol Editor software is designed to operate under Microsoft<sup>®</sup> Windows 7 Professional (64-bit), Windows 8.1 (64-bit), and Windows 10 Professional (64-bit).
- Before attempting to use the device for clinical applications, the user must read and understand the contents of the user manual and any accompanying documents.

# **EQUIPMENT SYMBOLS AND MARKINGS**

## Symbol Delineation

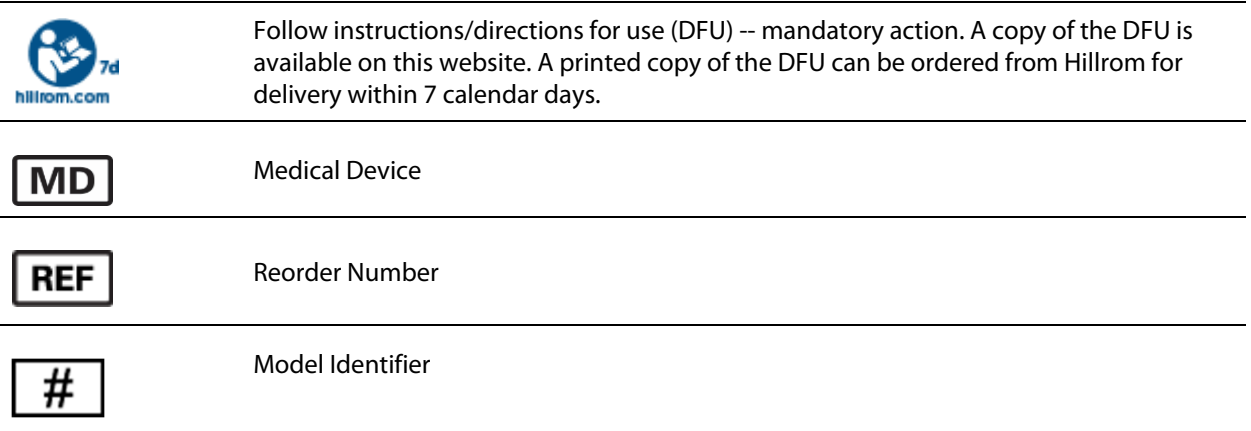

# **SURVEYOR PROTOCOL EDITOR**

Optional Protocol Manager is a program that allows clinicians to select automatic timed events that serve as reminders, automatically generate printed ECGs, and export resting 12-lead ECGs. This is particularly useful to clinicians that perform ECG data collection and must remember to execute certain functions at specific times. Using a Protocol is explained in Section 2 of the Surveyor Central System user manual.

When the Protocol Manager option is present on your Surveyor Central, you are able to select from a list of user created protocols. The Protocols in the list have been imported by use of the password protected **Config** window using the **Management** selection. The protocols have been created using the Protocol Editor application.

The Protocol Editor application allows you to program the times for the events and printouts to automatically occur. An unlimited number of protocols can be designed and the desired protocol can be selected at the start of each patient monitoring session at the Surveyor Central.

Protocols can be programmed with multiple Phases that can be started by the Surveyor Central user as well as by a press of the call button on the transmitter.

The Protocol Editor is invoked from a separate computer where protocols are created for later import into the Surveyor Central.

### Required Equipment

- Surveyor Protocol Manager Kit
	- o Surveyor Protocol Editor installation CD
	- o Surveyor Protocol Editor User Manual that includes installation and operational instructions
- Personal computer(s) that will be used to develop and create Surveyor Protocols for Import
	- o OS: Microsoft Windows 7 64-bit Professional edition, Window 8.1 (64-bit), or Windows 10 Professional (64-bit)

### Surveyor Protocol Editor Application Installation

- 1. Insert the Protocol Editor CD in your drive. If you have the Auto play function enabled, installation will start automatically. If not, left-click on the My Computer icon on your desktop, browse to your CD/DVD drive and left-click on Setup. Follow the on-screen instructions.
- 2. Create a directory named, for instance, **Protocols** where you wish to save them after they are created. The install program will automatically create a shortcut on your computer desktop.

NOTE: This manual may contain screen shots. Any screen shots are provided for reference only and are not intended to convey actual operating techniques. Consult the actual screen in the host language for specific wording.

## Using Surveyor Central Protocol Editor

Open the Protocol Editor executable which displays a window similar to the one shown below. A message at the bottom warns that this protocol is empty.

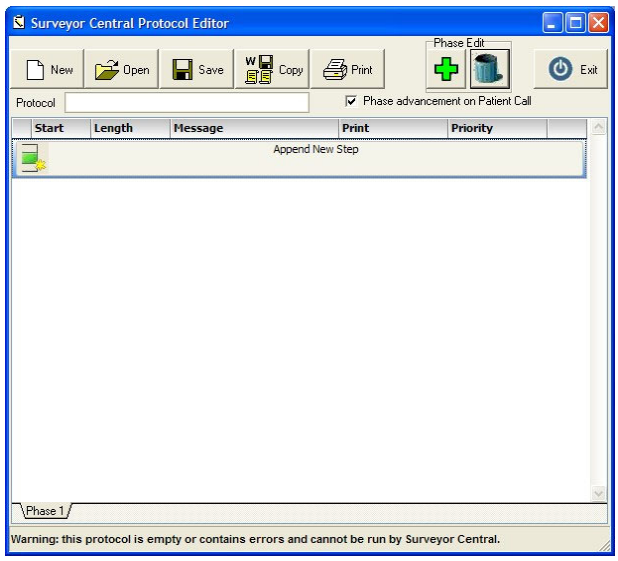

#### Create a new protocol

1. Left click on the **Append New Step** field. A row of editable fields will open allowing you to customize them.

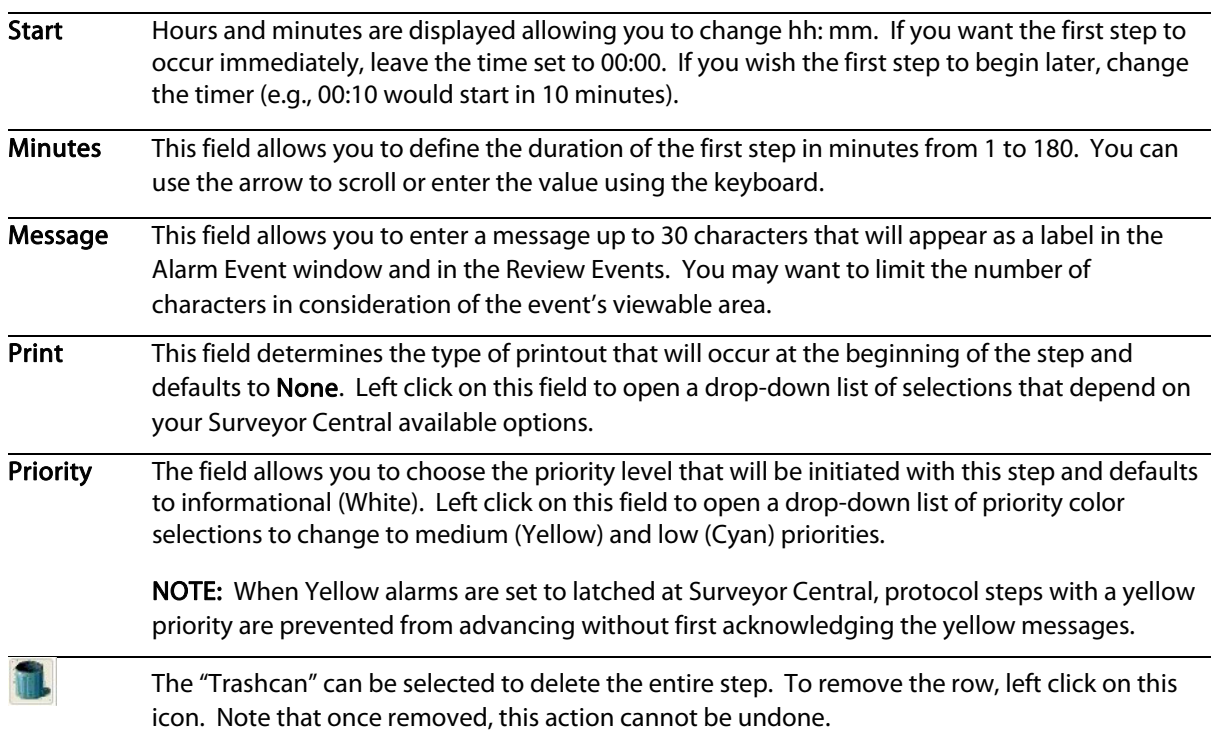

2. When you have finished editing the first row, left click on **Append New Step** and a second row appears. Notice that the **Start** field is automatically set according to the previous row's **Minutes** field.

NOTE: If the **Start** field does not correlate properly, the first column (previously a check mark) will show red negative symbols. An error message will also be displayed at the bottom of the window until a correction is made.

3. Repeat the above steps until you are finished with all desired protocol steps for this Phase.

After completing Phase 1 steps, your protocol may look something like the example below.

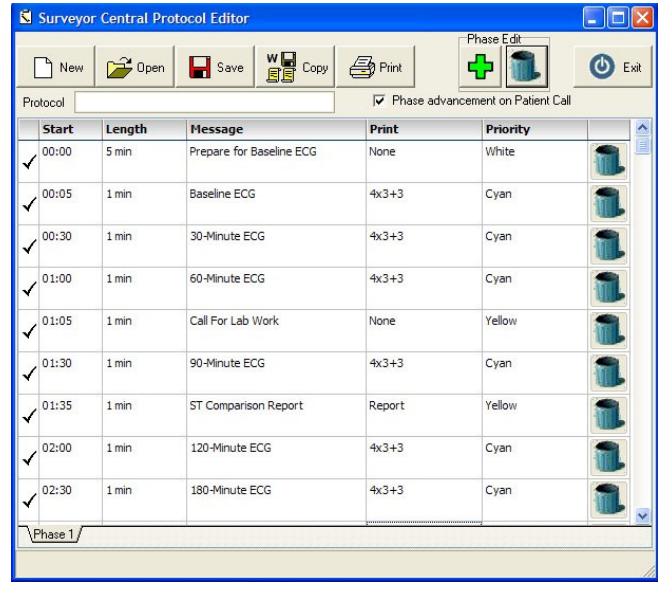

#### Create a new Phase

1. Left click on the green plus-sign button in the top right area of the window and repeat steps 1 – 3 above. If you wish to delete a Phase, you can left click the trashcan button in the Phase Edit area of the window.

When there is more than one Phase, you can select the check box **Phase advancement on Patient Call** to allow the next Phase to begin when the transmitter call button is pressed.

NOTE: Event acknowledgement of a completed phase at the Surveyor Central will cause the next Phase to begin. The last step of any Phase is infinite and will continue until the Protocol is stopped or movement to the next Phase occurs.

- 2. To Save your Protocol when finished editing the steps, left click on the **Save** button at the top of the Protocol Editor window. The protocol file extension is. ptcl.
- 3. A window will open prompting you to select the directory location. Name the protocol with a name that will allow easy identification of the type of protocol. This name will also appear at the Surveyor Central for selection once it is imported.

#### Edit a new protocol

- 1. Select the **New** button at the top of the Protocol Editor window. Repeat all steps explained above.
- 2. To open an existing protocol for review, printing or editing, left click on the Open button at the top of the Protocol Editor window.
- 3. A window will open prompting you to select the directory location and then you can select and Open that protocol.
- 4. Once you have opened a protocol, a duplicate can be created by selecting the **Copy** button at the top of the Protocol Editor window. This allows you to start with a protocol that is similar to one you want to create. Changes can be made and then the protocol can be saved with a new name.
- 5. To print a copy of the protocols you have defined; with a protocol opened left click on the **Print** button at the top of the Protocol Editor window. The protocol will print to your default windows printer.
- 6. When finished, select the **Exit** button in the upper right area of the Protocol Editor window.
- 7. To import your protocol(s) into the Surveyor Central, refer to the System Configuration section of the Surveyor Central System user manual.